# Citation Management

WITH ZOTERO

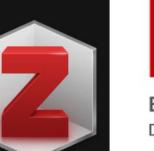

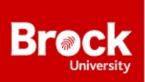

Brock University Library Digital Scholarship Lab

### Welcome to The Digital Scholarship Lab

• Lots of workshops on Experience BU

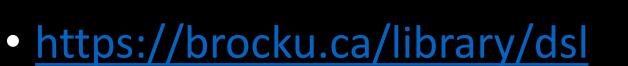

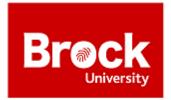

Brock University Library Digital Scholarship Lab

•Why? •Setup •The Three Phase! • Killer Features •Here to Help

Agenda

zotero

## Your personal research assistant

Zotero is a free, easy-to-use tool to help you collect, organize, cite, and share research.

#### Quick Questions about Citations

- What citation style do you use?
- How do you keep track of citations presently? (OR, Tim I have no idea what you're talking about)
- Have you heard of Zotero before?

#### Mind Map your Research!

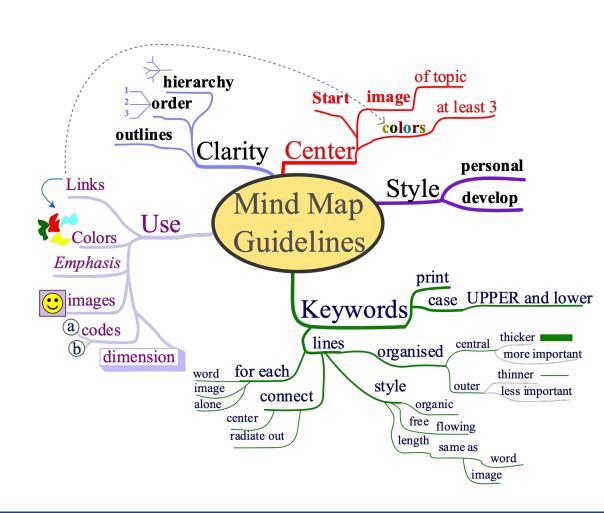

#### Why Zotero?

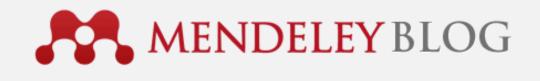

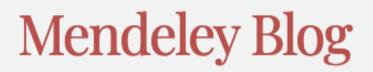

ORGANIZE, SHARE, DISCOVER ACADEMIC KNOWLEDGE

We've listened to our users and are refocusing on what's important to them

- Free as in beer & speech
- No direct cost to you

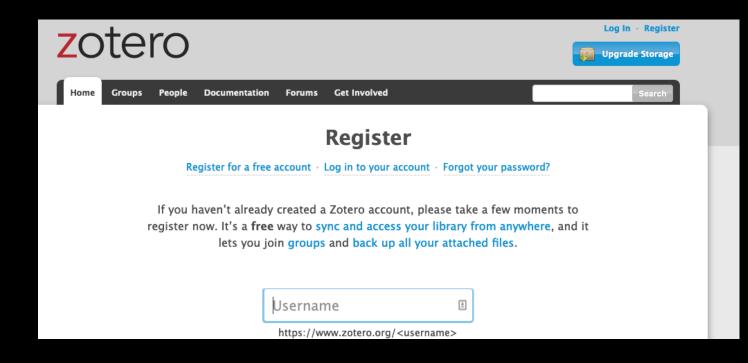

- You'll need 3 pieces
  - Client
  - Connector
  - Processor Plugin

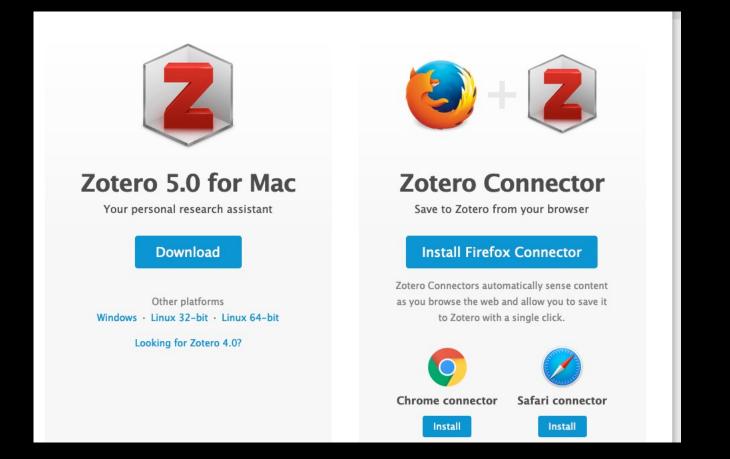

- You'll need 3 pieces
  - Client
  - Connector
  - Processor Plugin

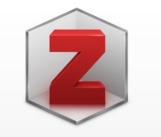

#### Zotero 5.0 for Mac

Your personal research assistant

#### Download

Other platforms Windows · Linux 32-bit · Linux 64-bit

Looking for Zotero 4.0?

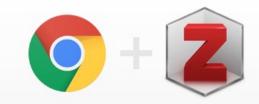

#### **Zotero Connector**

Save to Zotero from your browser

#### Install Chrome Connector

Zotero Connectors automatically sense content as you browse the web and allow you to save it to Zotero with a single click.

#### Zotero Connectors for other browsers

- You'll need 3 pieces
  - Client
  - Connector
  - Processor Plugin

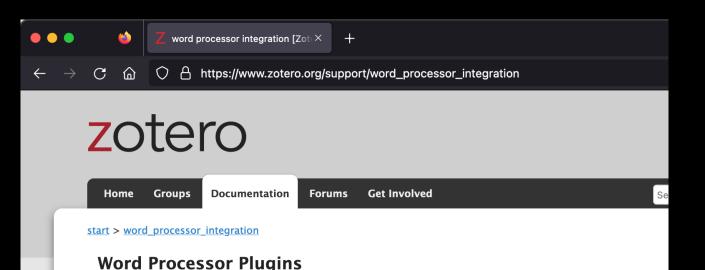

Of the different ways to automatically <u>generate bibliographies</u> (as well as in-text citations and footnotes), the easy-to-use word processor plugins are the most powerful. These plugins, available for Microsoft Word, LibreOffice, and Google Docs, create dynamic bibliographies: insert a new in-text citation in your manuscript, and the bibliography will be automatically updated to include the cited item. Correct the title of an item in your Zotero library and with a click of a button the change will be incorporated in your documents.

To get started with these plugins, see the following pages:

- <u>Using the Zotero Word Plugin</u>
- <u>Using the Zotero LibreOffice Plugin</u>
- Using Zotero with Google Docs
- Troubleshooting

<u>Third-party plugins</u> are also available for integrating Zotero with other word processors and writing systems.

- Start the Client
- Click the green arrow
- Add in your dets

| & Tags |         | •      |        |          |          |                |   |
|--------|---------|--------|--------|----------|----------|----------------|---|
| 00     |         |        | _      | Syr      | nc       |                |   |
| eneral | Sync    | Search | Export | Cite     | Advanced |                | _ |
|        |         |        | _      | Settings | Reset    |                |   |
| Data   | Syncing |        |        |          |          |                |   |
| User   | name:   | -      |        |          | Create   | <u>Account</u> |   |
| Pac    | sword:  |        |        |          |          | assword?       |   |
| ras.   |         |        |        |          | About    | Syncing        |   |

#### The Three Phases!

Gathering Research
Reviewing Research
Reusing Research

- Or how do we get stuff into Zotero
  - Manually
  - With 'Magic' numbers
  - Using the Extension

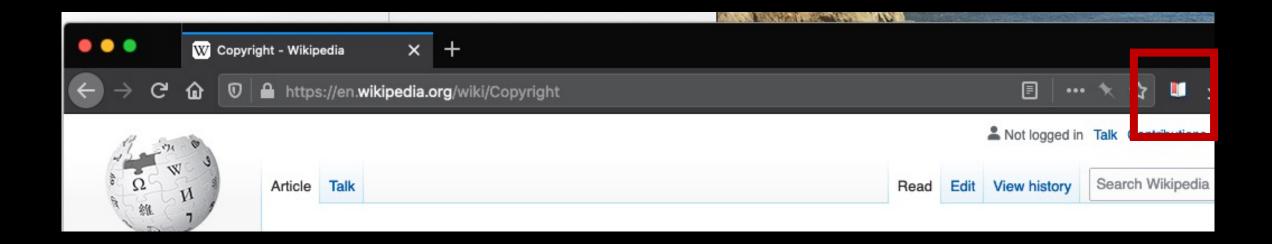

|                                                                                                    | Zotero                                                                                                    |                       |  |       |                                                                                                    |
|----------------------------------------------------------------------------------------------------|----------------------------------------------------------------------------------------------------|-----------------------|--|-------|----------------------------------------------------------------------------------------------------|
|                                                                                                    |                                                                                                    | Q 	 All Fields & Tags |  |       | 6                                                                                                    |
| <ul> <li>My Library</li> <li>C Chapter</li> <li>Copyright Resources</li> <li>Videos</li> <li>My Publications</li> <li>Duplicate Items</li> <li>Unfiled Items</li> <li>Trash</li> </ul> | Title Copyright Facebook's Privacy Trainwreck Five decisions in one day: the Supreme Court of Canada t MEANINGFUL ENGAGEMENT IN FACEBOOK LEARNING ENV |                       |  | Title | Notes       Tags       Related         Encyclopedia Article       Copyright         (full name)       Image: Copyright is a type of intellectual property that gives its owner the exclusive right to make copies of a creative work, usually for a limited time. The creative work may be in a literary, artistic, educational, or musical form. Copyright is intended to protect the original expression of an idea in the form of a creative work, but not the idea itself. A more work, but not the idea itself. A |
| communities Copyright COSC 1P50<br>facebook privacy                                                                                                    |                                                                                                    |                       |  |       | copyright is subject to limitations<br>based on public interest<br>considerations, such as the fair use<br>doctrine in the United States.<br>Some jurisdictions require "fixing"<br>copyrighted works in a tangible form.                                                                                                    |

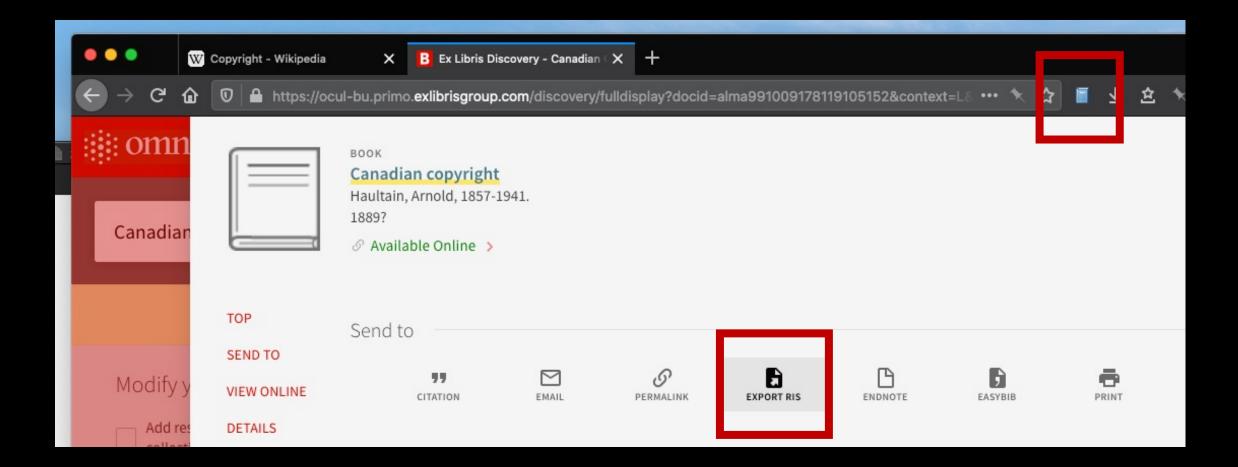

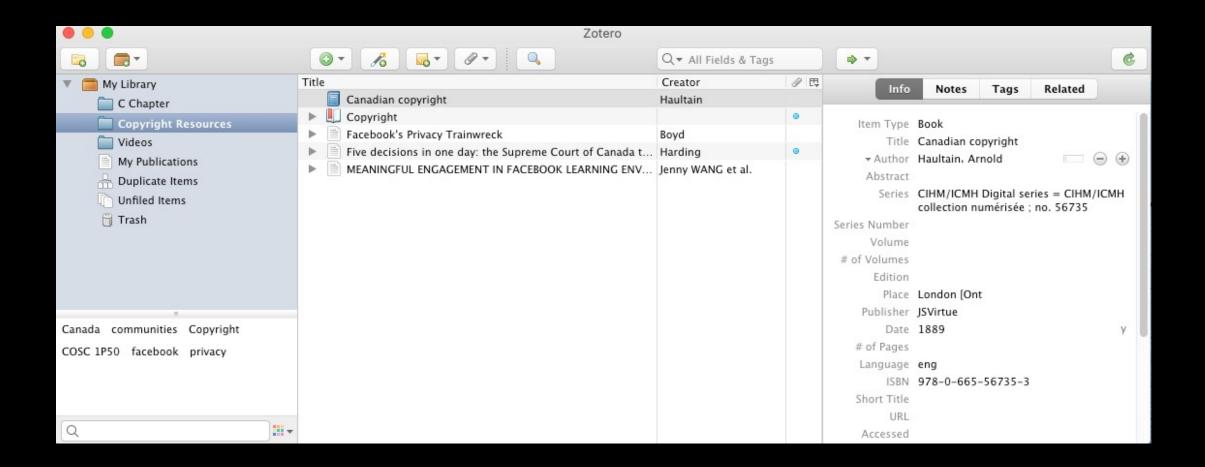

#### Reviewing Research

- Or what do we do with things once they are in Zotero
  - Tags & Notes
  - Collections
  - PDFs

#### Reviewing Research

|                                                                                                    | Zotero | Calebrando de Calebrando de La Sectoria de La Sectoria de La Sectoria de La Sectoria de La Sectoria de La Secto |                                                                                           |                                                                                                    |
|----------------------------------------------------------------------------------------------------|--------|----------------------------------------------------------------------------------------------------|-------------------------------------------------------------------------------------------|----------------------------------------------------------------------------------------------------|
|                                                                                                    |        | Q ▼ All Fields & Tags                                                                                           | ••                                                                                        | 6                                                                                                    |
| <ul> <li>My Library</li> <li>C Chapter</li> <li>Copyright Resources</li> <li>Videos</li> <li>My Publications</li> <li>Duplicate Items</li> <li>Unfiled Items</li> <li>Trash</li> </ul> | Title  | Purdum and Springer<br>Horton and SpringerL                                                                     | Item Type<br>Title<br>+ Author<br>Abstract<br>Series<br>Series Number                     | Notes       Tags       Related         Book       21st Century C         (full name)       Image: Comparison of the comparison of the comparison |
| °<br>Arduino (Programmable controller)<br>C (Computer program language)<br>Electronic books<br>Programmable controllers                                                                |        |                                                                                                    | Volume<br># of Volumes<br>Edition<br>Place<br>Publisher<br>Date<br># of Pages<br>Language |                                                                                                    |

• OR How we can put citations into your papers

#### zotero

People Documentation Forums

Forums Get Involved

WC

mo

Sł

OI

#### start > word processor integration

Groups

Home

Translations of this page: en ar cs da de es fa fr hbs hu id it ja ko nl pl pt ru sl sv tr zh

#### Word Processor Plugins

Of the different ways to automatically <u>generate bibliographies</u> (as well as in-text citations and footnotes), the easy-to-use word processor plugins are the most powerful. These plugins, available for Microsoft Word, LibreOffice, and Google Docs, create dynamic bibliographies: insert a new in-text citation in your manuscript, and the bibliography will be automatically updated to include the cited item. Correct the title of an item in your Zotero library and with a click of a button the change will be incorporated in your documents.

To get started with these plugins, check out the following links:

- Using the Zotero Word Plugin
- Using the Zotero LibreOffice Plugin
- Using Zotero with Google Docs
- Troubleshooting

Third-party plugins are also available for integrating Zotero with other word processors and writing systems.

| ← → C û 🗊 🔒 🕾 https://docs.google.com/document/d/1uPiPTIWuFYdjE-k_yT1j3EbvJrI6_YKvvfgJhlkpJhw/ed | lit  |
|--------------------------------------------------------------------------------------------------|------|
| Untitled document<br>File Edit View Insert Format Tools Add-ons Zotero Help                      |      |
| ► ~ = A, P 100% ▼ Normal text ▼ Arial Add/edit citation Ctrl+%C C □ □ □ ▼                        | .≣.+ |
| Add/edit bibliography                                                                            |      |
| Document preferences                                                                             |      |
| Refresh                                                                                          |      |
| Switch word processors                                                                           |      |
| Unlink citations                                                                                 |      |

| :ument ☆ ⊡ ⊘<br>w Insert Format Tools Add-ons Zoter                                                                                          | Help Last edit was seconds ago                   |        |                  | 🔒 Shar |
|----------------------------------------------------------------------------------------------------|--------------------------------------------------|--------|------------------|--------|
| 100% - Normal text - Arial                                                                                                    | - 11 - B I U A 🔊                                 | ⇔∄⊾∗≣∗ | t≡   1≡ • 1≡ • Ξ | E X    |
| Copyright is bunk <u>{Updating</u> }<br><b>Z</b> • hau<br>My Library<br><b>Canadian copyright</b><br>Haultain (1889), JSVirtue: London [Ont. | Zotero is updating your document.<br>Please wait |        |                  |        |

### Killer Features

- Working off-site?
  - Extension Settings
  - Zotero
  - Proxies
  - 'Enable proxy redirection'
  - %h.proxy.library.brocku.ca/%p

| General  | Proxy Settings<br>Zotero will transparently redirect requests through saved proxies. See the proxy documentation for more information.                                                                                                    |
|----------|----------------------------------------------------------------------------------------------------|
| Proxies  | <ul> <li>Automatically detect new proxies</li> </ul>                                                                                                    |
| Advanced | Disable proxy redirection when my domain name contains*     .edu *Available when Zotero is running                                                                                                    |
|          |                                                                                                    |
|          | Configured Proxies                                                                                                    |
|          | %h.proxy.library.brocku.ca/%p         +         -                                                                                                    |
|          | <ul> <li>Automatically associate new hosts Automatically convert between dots and hyphens in proxied hostnames</li> <li>Scheme: %h.proxy.library.brocku.ca/%p</li> <li>You may use the following variables in your proxy scheme:</li> <li>%h - The hostname of the proxied site (e.g., www.example.com)</li> <li>%p - The path of the proxied page excluding the leading slash (e.g., about/index.html)</li> <li>%d - The directory path (e.g., about/)</li> <li>%f - The filename (e.g., index.html)</li> </ul> |

### Killer Features

- Working off-site?
  - Extension Settings
  - Zotero
  - Proxies
  - 'Enable proxy redirection'
  - %h.proxy.library.brocku.ca%p

| ÷    |        | С |    | C                  | 8             | <u>  </u>       | https://login.proxy.library.brocku.ca/login?qurl=https://v 🦎 ರ                                                 | 3   | ₹        |      | ≡ |
|------|--------|---|----|--------------------|---------------|-----------------|----------------------------------------------------------------------------------------------------|-----|----------|------|---|
| Zote | ro aut |   |    |                    |               |                 | request to www.sciencedirect.com Don't Proxy This Site                                                         | Pro | xy Setti | ings | × |
|      |        |   | B  | Bi<br>rock<br>in t | Univ<br>to ac | ersity<br>ersit | Library Off Campus Access<br>this resource.<br>k username and password (do not include @brocku.ca<br>Username: | à)  |          |      |   |
|      |        |   | Не | elp L              | .oggi         | ing i           | n from Off-Campus                                                                                              |     |          |      |   |

+

.

6

Proxy - James A. Gibson Library imes

Help Resetting your Password

### I don't have time for Zotero right now!

 Need a quick bibliography? Try zbib.org

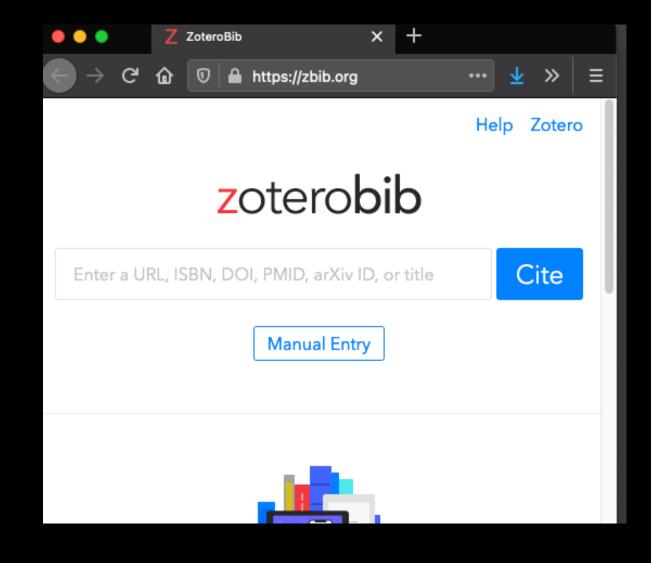

### Try it yourself?

- Go ahead I'll wait
  - Sign up for Account
  - Download Install
  - Sync
  - Add citation from Wikipedia & tag it
  - Add citation from OMNI & tag it
  - Generate a paper with a citation
  - Email it to dsl@brocku.ca

#### Thanks!

- To appreciate it you need to try it.
- Start now so it'll follow you during your whole career
- More help at our tutorial: <u>https://brockdsl.github.io/A-Step-by-Step-Guide-to-Zotero/</u>